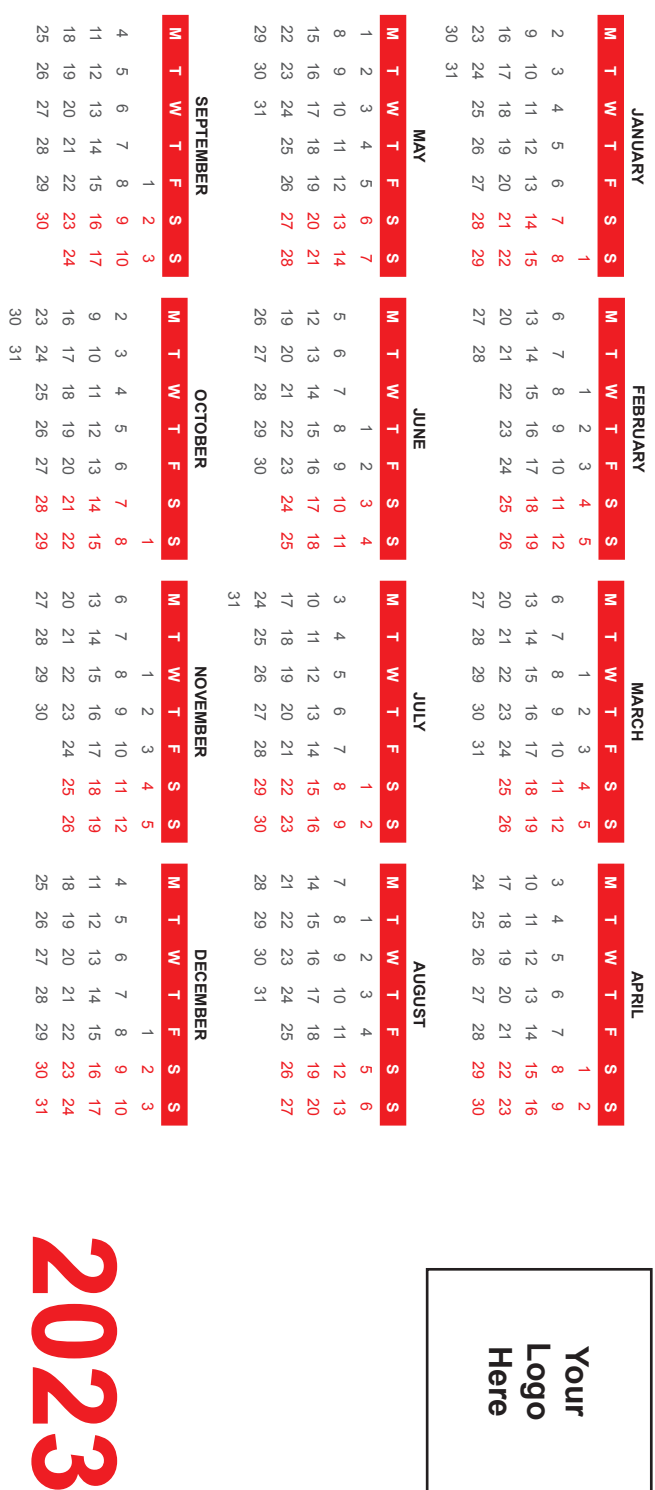

**JANUARY**

**FEBRUARY**

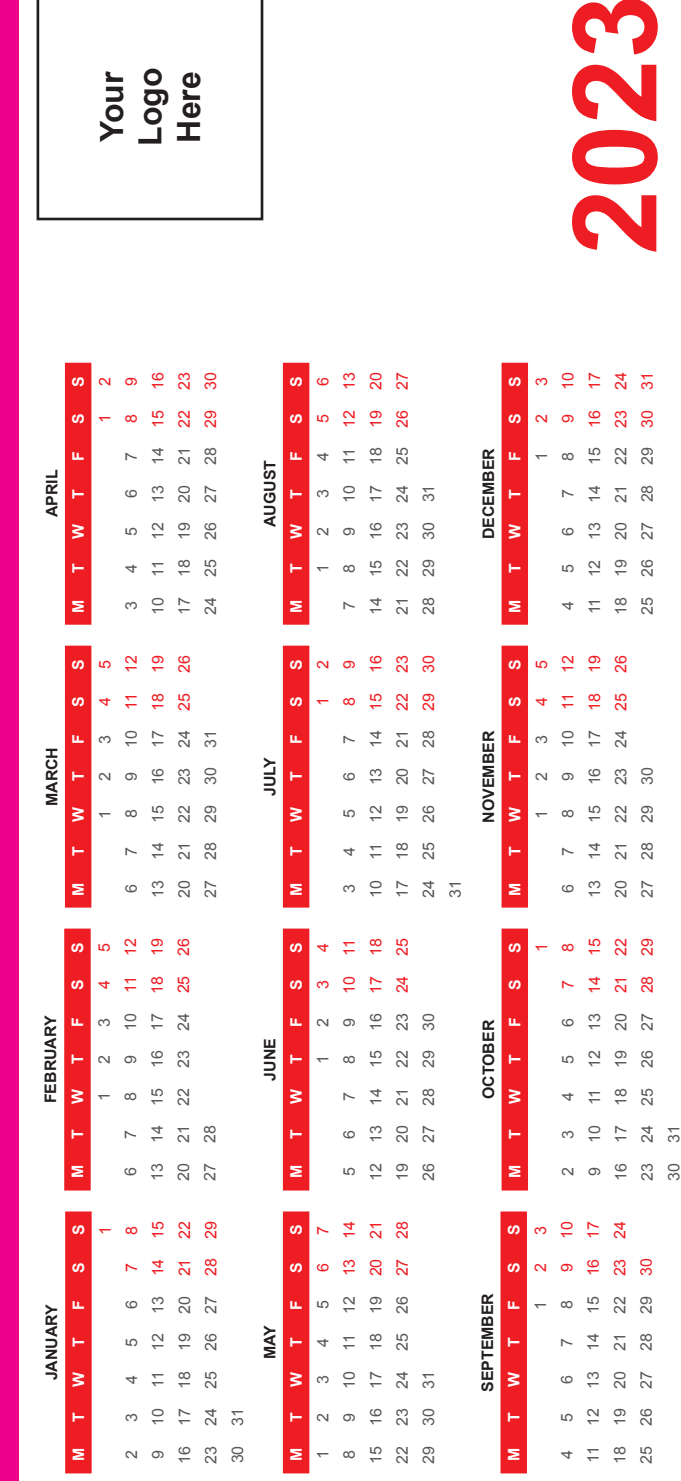

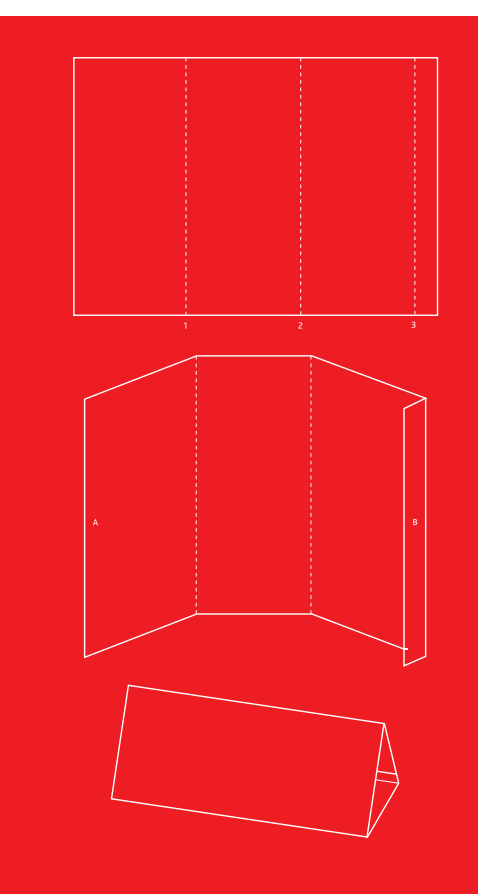

**Instructions:**

Make folds along points 1, 2 and 3

Remove backing from sticky tape at B

Join points A and B making sure to keep the edge flush

## **Creating a PDF of your document from InDesign**

1. From the File menu choose Export, Name your file and select Adobe PDF (print) in the format field. Now click the save button. 2. In the Export Adobe PDF General dialogue box, select 'High<br>Quality Print' as the Adobe PDF Preset. Then down in the Pages<br>option, change the 'Export As' setting from pages to spreads.<br>3. Next, Select Marks and Bleeds di auto fill the rest when you type 3mm into the Top box. 4. Select Output and change the Profile Inclusion Policy to: *Don't Include Profiles.*

5. Now Click the Export button at the bottom right of the page.